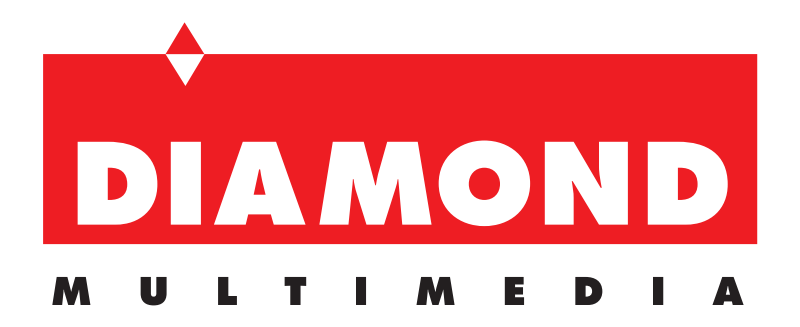

# DS3900 USB 3.0 Dual Display Dock

# **Quick start guide**

©2013 Diamond Multimedia

#### **ABOUT THIS MANUAL**

This manual provides a beginner's introduction to installing, configuring and using the USB3.0 Gigabit Ethernet Adapter. Information in this document has been carefully checked for accuracy; however, no guarantee is given to the correctness of the contents. The information in this document is subject to change without notice. The manufacturer makes no representations or warranties, either expressed or implied, with respect to the contents hereof and specifically disclaims any warranties, merchantability, or fitness for any particular purpose.

#### **SAFETY INSTRUCTIONS**

Always read the safety instructions carefully:

- Keep this User's Manual for future reference
- $\blacksquare$  Keep this equipment away from humidity
- If any of the following situation arises, get the equipment checked by a service technician:
	- The equipment has been exposed to moisture.
	- The equipment has been dropped and damaged.
	- The equipment has obvious sign of breakage.
	- The equipment has not been working well or you cannot get it to work according to the User's Manual.

#### **COPYRIGHT**

This document contains proprietary information protected by copyright. All rights are reserved. No part of this publication or documentation accompanying this product may be reproduced in any form or by any means or used to make any derivative such as translation, transformation, or adaptation without permission of the manufacturer.

#### **TRADEMARKS**

All trademarks and registered trademarks are the property of their respective owners or companies.

## **Table of Contents**

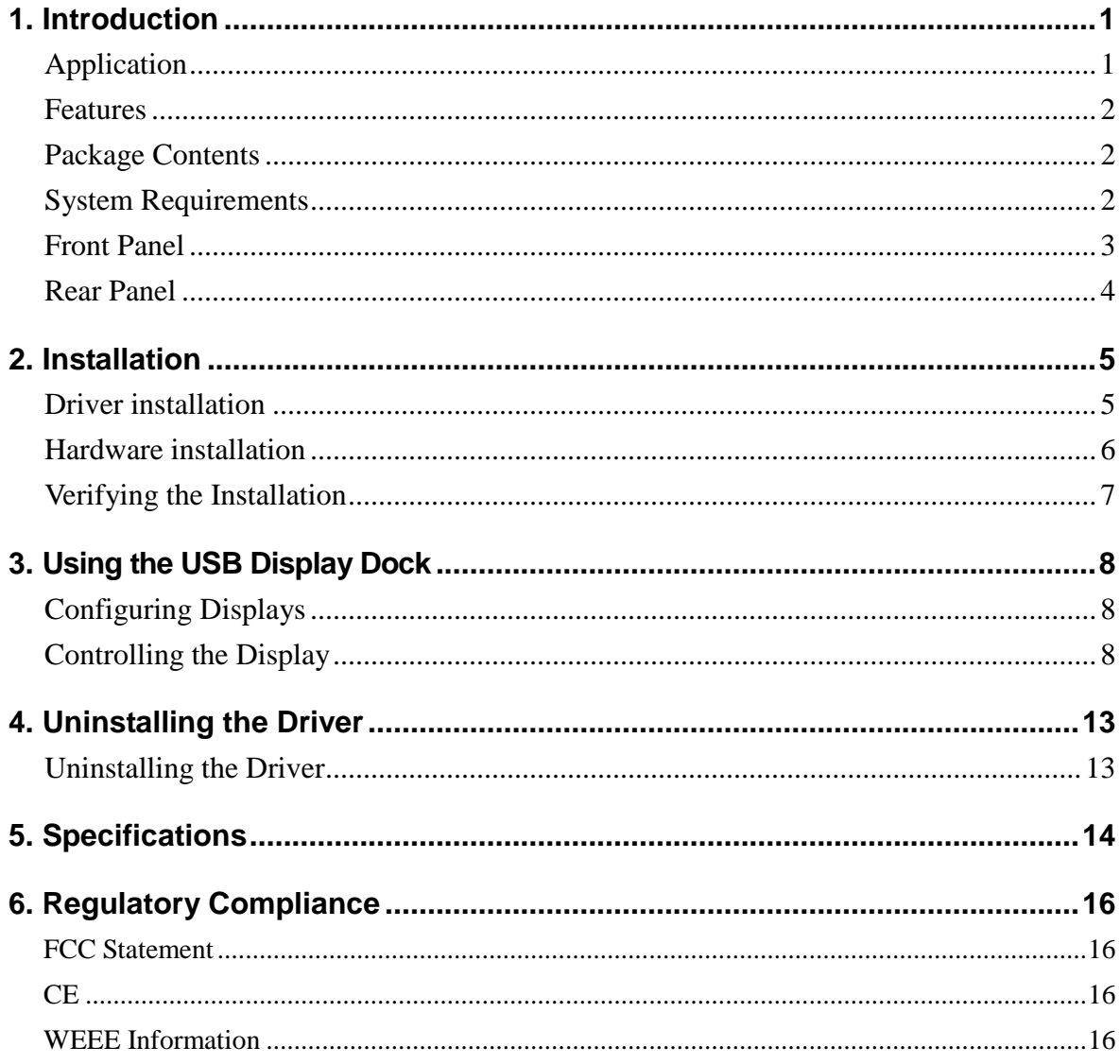

## **1. Introduction**

A USB3.0 Dual Display dock enables multiple USB devices to be connected to the computer using a single USB3.0 cable . Now with one simple cable connection to your computer you can have access to large screen displays, stereo speakers, external hard drive, optical disk drive, printer, USB keyboard and mouse

Just plug in the one USB 3.0 cable from the USB3.0 Dual Display dock to any USB 3.0 or USB 2.0 port on your laptop and your displays and accessories will be activated in seconds. To undock, simply unplug the one cable and go.

## **Application**

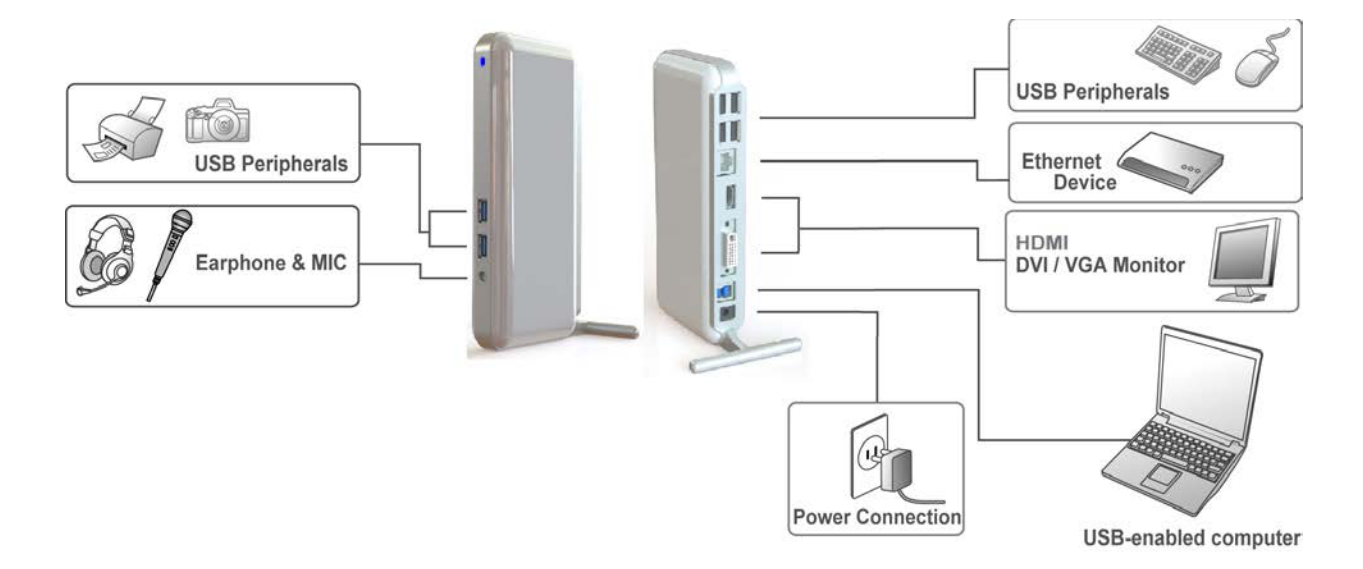

### **Features**

USB Downstream

- Compliant to USB 3.0 and USB 2.0
- Two USB3.0 down-stream ports supports Super-speed, high-speed and full-speed traffic
- Four USB2.0 down-stream ports support Super-speed, high-speed, full-speed and low-speed traffic

Ethernet

- $\blacksquare$  IEEE 802.3, 802.3u, and 802.3ab compatible
- Supports IPv4/IPv6.
- Supports full duplex operation with IEEE 802.3x flow control

#### Video

- Dual digital video outputs
- Extended Desktop (Default), Mirrored Desktop, Primary Display
- Supports High Resolution up to 2048 x 1152

#### Audio

■ 2 CH Stereo output & Mic-in with a combo jack

#### **Package Contents**

Before installation, please check the items of the package. The package should contain the following items:

- USB 3.0 display dock x1 ■ Power Adapter x1 ■ USB 3.0 Cable x1 ■ Driver CD with User's Manual x1 ■ Quick Installation Guide x1
- DVI to VGA Adapter x1

#### **System Requirements**

- One available USB port
- $\blacksquare$  One of the following operating systems W indows XP, Windows7, Windows 8Mac OS 10.6 or higher

#### **Front Panel**

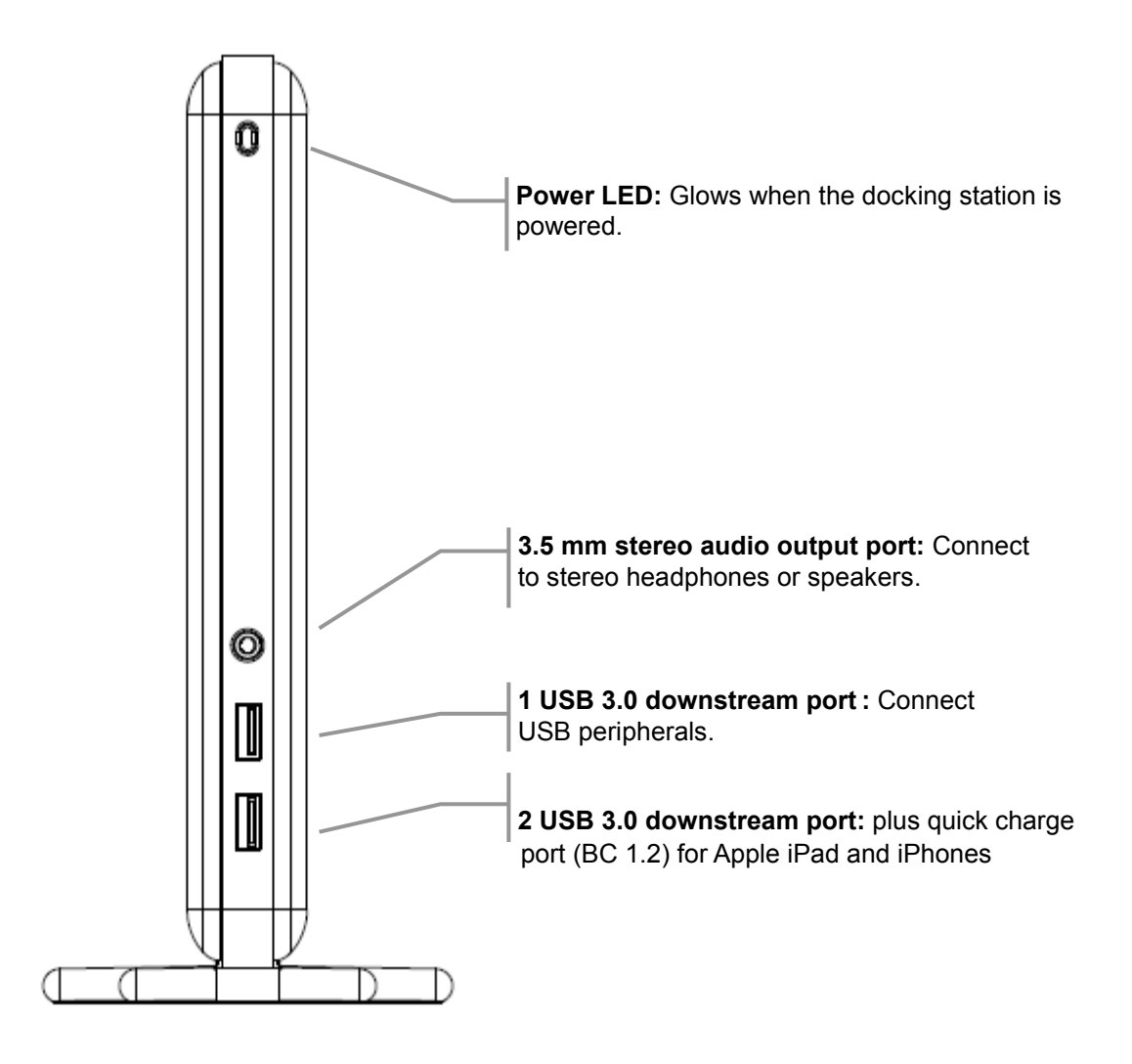

#### **Rear Panel**

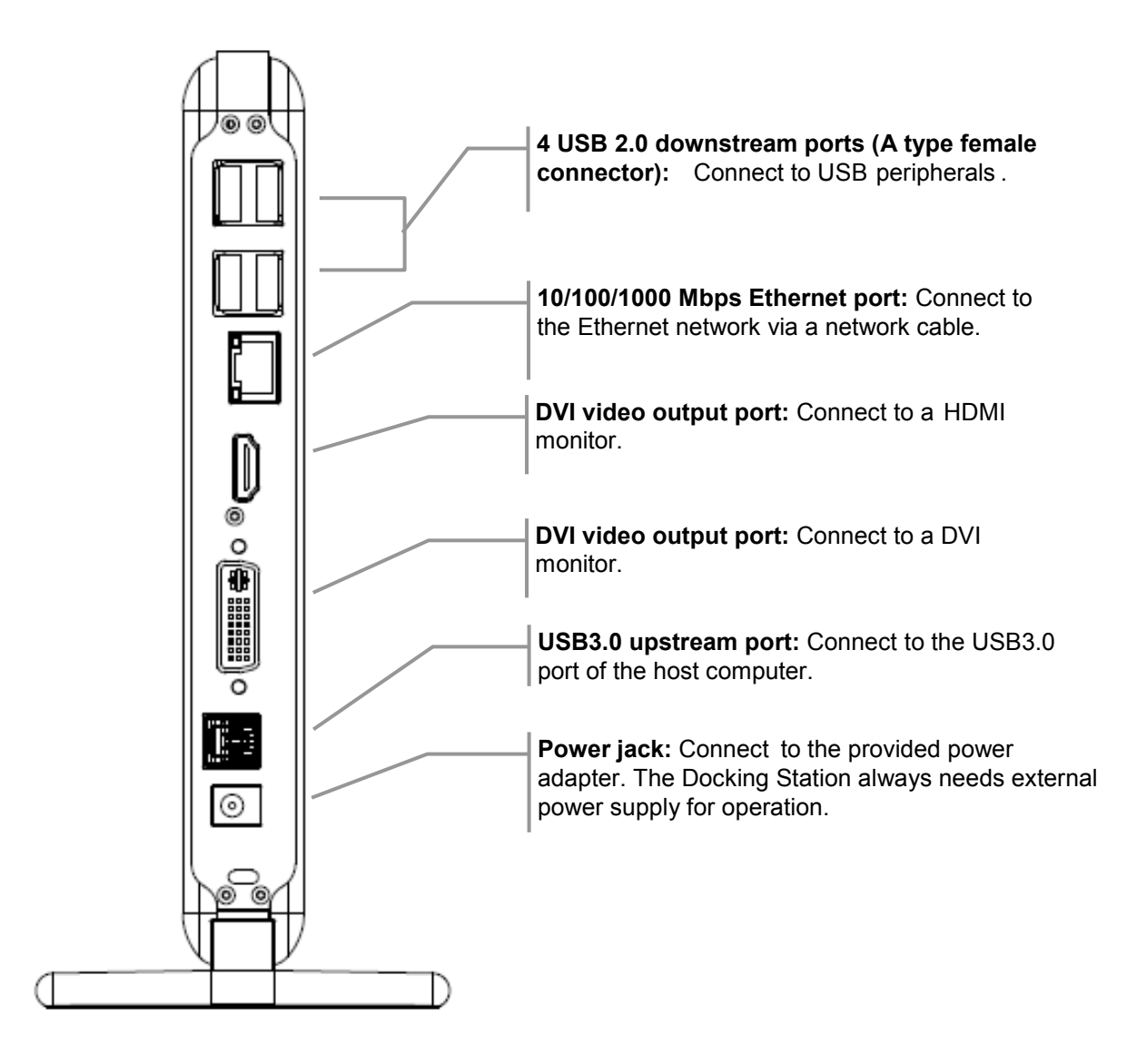

## **2. Installation**

### **Driver installation**

**Caution:** DO NOT connect the USB display dock to your computer before you install the provided driver.

Follow the procedures below to install the driver and then connect the USB display dock to your system :

1. Insert the provided Driver CD into your disc drive. Please locate and double-click the **setup.exe** file under **x:\Driver\** where x is your disc drive letter.

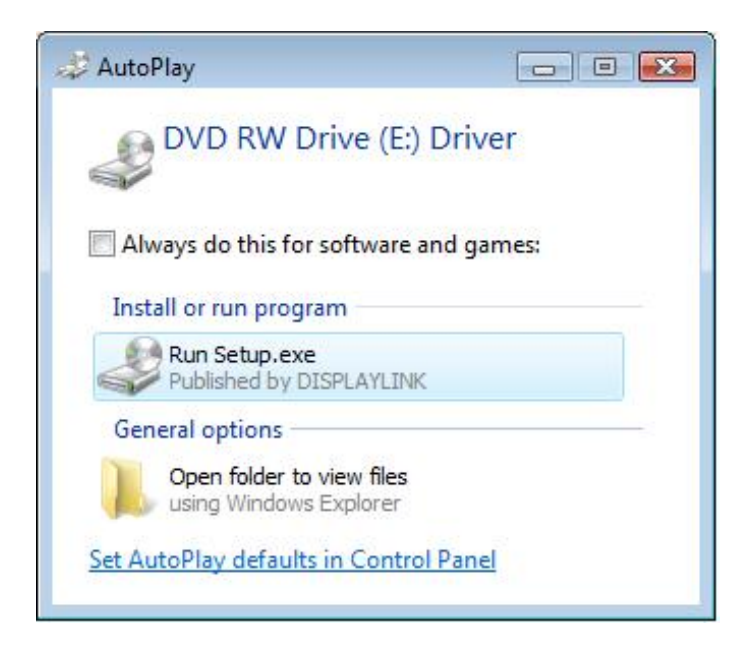

#### **Note**:

It will encounter a **User Account Control** dialog box when attempting to install a program, please click **Yes** to start the installation.

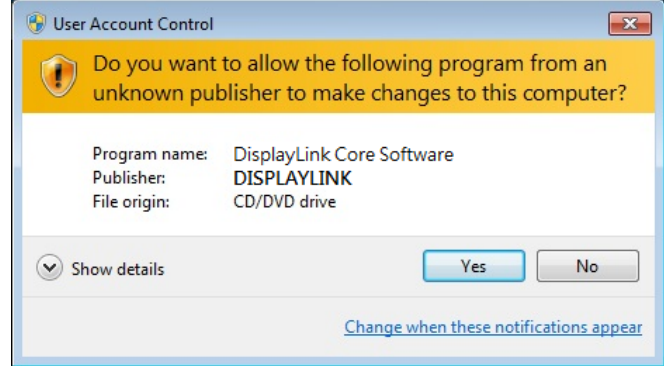

2. Please wait while Windows configures DisplayLink Core Software. Your screens may temporarily go black or flash during this process.

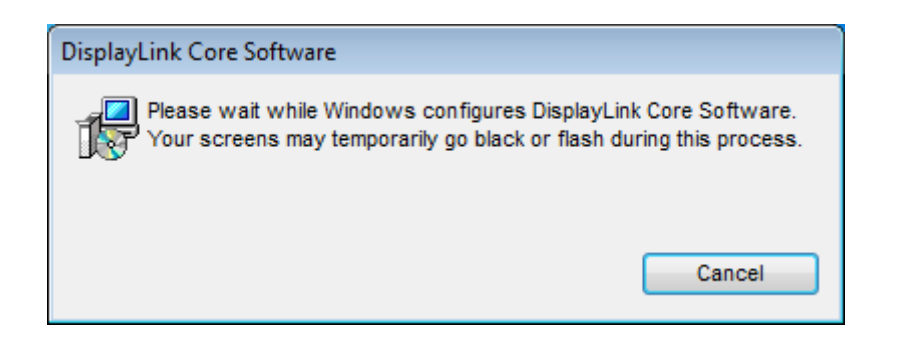

3. When finished, the installation screen will disappear and you will return to your desktop.

**Note**: On some machines you may need to reboot before you can use your Display dock.

### **Hardware installation**

- 1. Connect the power adapter to the DS1000 and then to a wall socket. Then plug to a USB 3.0 or 2.0 port on the PC.
- 2. Connect the USB display dock:

Plug the USB3.0 cable into the USB upstream connector on the back of the Display dock. Then a pop-up message will appear in the notification area indicating the installation is complete.

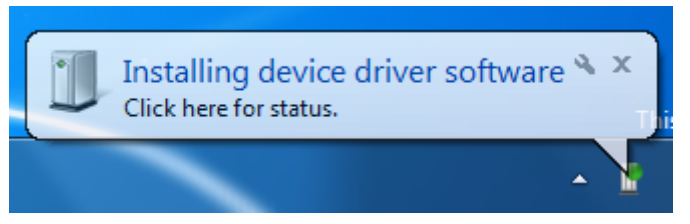

 \* Actual strings depend on your operation system. These screen shots are from Windows 7 and might vary slightly for each operation system.

- Connecting Ethernet network device 3.
	- 1. Connect an Ethernet cable to the **Ethernet** port on the Display dock.
	- 2. Connect the other end of the Ethernet cable to your network hub, switch or router.
- Connecting DVI/HDMI Monitor 4.
	- For DVI port : Use a DVI cable (not provided) to connect the DVI port to a monitor equipped with DVI input jack.
	- For HDMI port : Use a HDMI cable (not provided) to connect the HDMI port to a monitor equipped with HDMI input jack.
- 5. Connecting USB2.0/USB3.0 Devices

Connect your USB devices to the USB ports on the Display dock. As long as one USB device is connected to the port and the connection works properly, If your USB device, such as a printer or optical drive, etc., came with its own AC adaptor, make sure that it is plugged into the device and a working electrical outlet.

6. To connect your speaker/headphones :

insert the plug to the green hole on the front of the Display dock. To connect a microphone, insert the plug to the pink hole on the front of the Display dock.

### **Verifying the Installation**

Once you finish the installation, you can open Windows **Device Manager** to verify if your Ethernet Adapter is properly installed. To access the **Device Manager**:

- On Windows 7: Right-click **Computer** on the desktop and click **System Properties**>**Device Manager**
- On Windows XP: Right-click My Computer on the desktop and click **Properties** > (**Hardware**) > **Device Manager**.

In the **USB Display Adapter** group, an item named **USB3.0 Dual Video Dock** should be displayed.

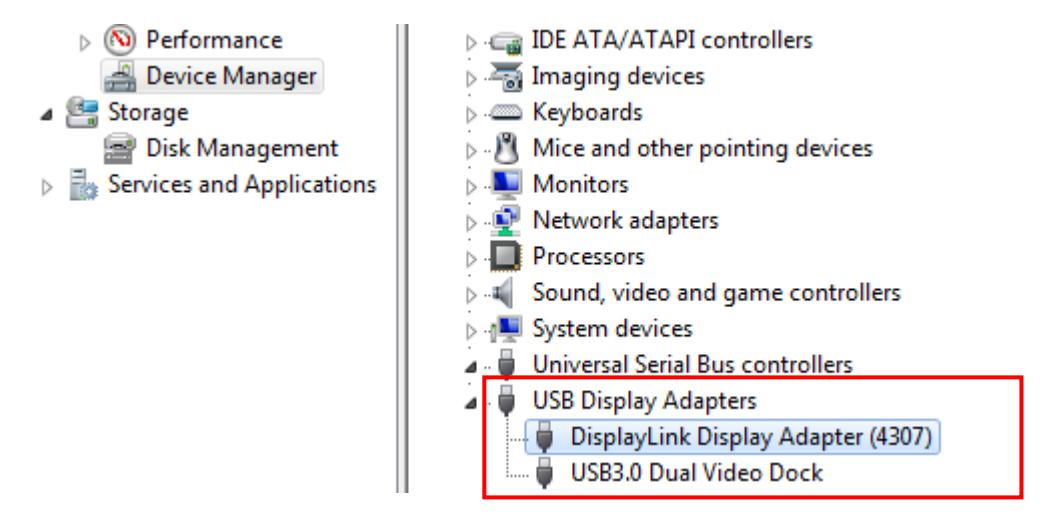

If there is a question or exclamation mark next to that item, then the driver is not properly installed. Please delete the item, select the **Delete the driver software for this device** option (if provided), unplug the adapter from your computer and then repeat the installation steps.

## **3. Using the USB Display Dock**

## **Configuring Displays**

When USB Display Dock connected , the firmware version will be checked by the host software. If they do not match, the firmware on the device will be updated. While the firmware is updating, a window similar to that shown below will be shown.

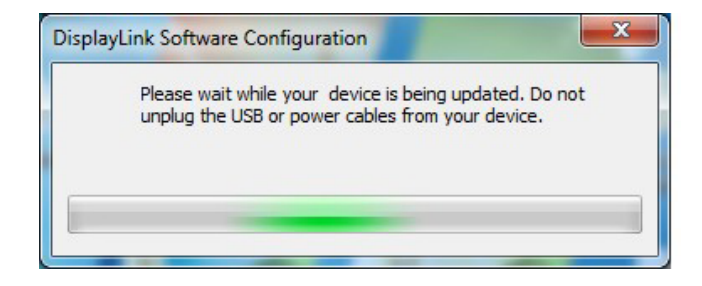

### **Controlling the Display**

When USB Display Dock is attached, an icon appears in the taskbar. This gives you access to the DisplayLink manager menu.

To use the DisplayLink Manager Menu

1. From the taskbar, click the Show hidden icons arrow to show all available icons.

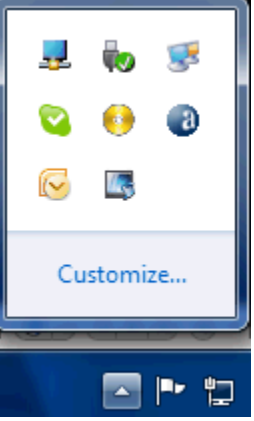

2. Click the DisplayLink icon

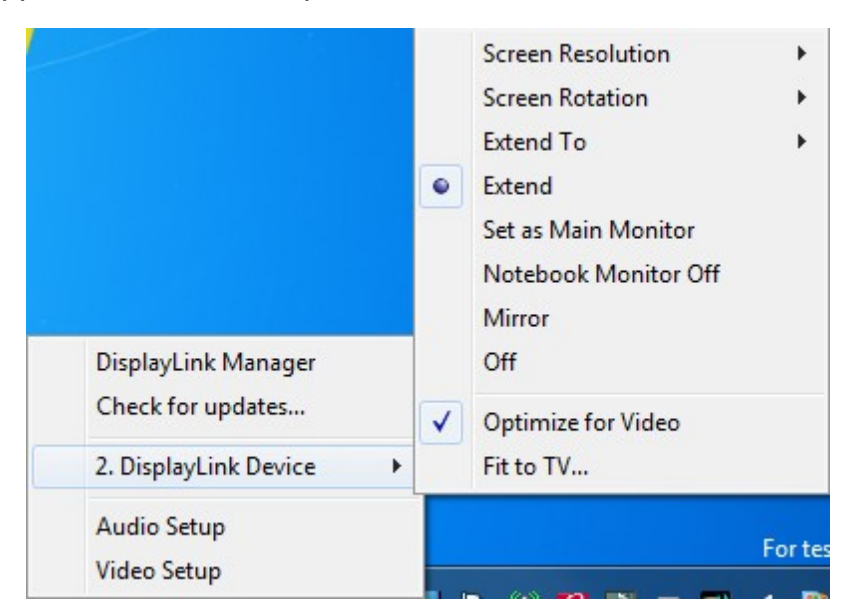

A menu appears with several options. These are shown and described below.

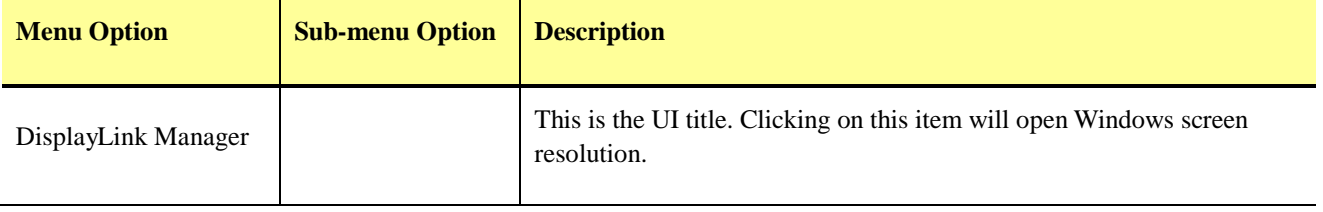

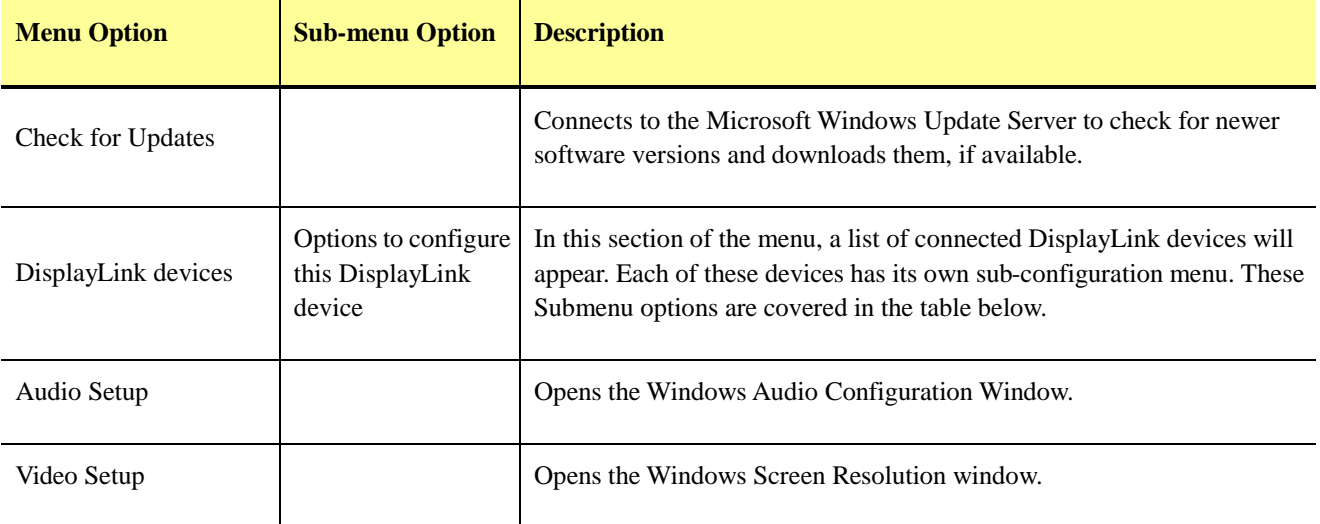

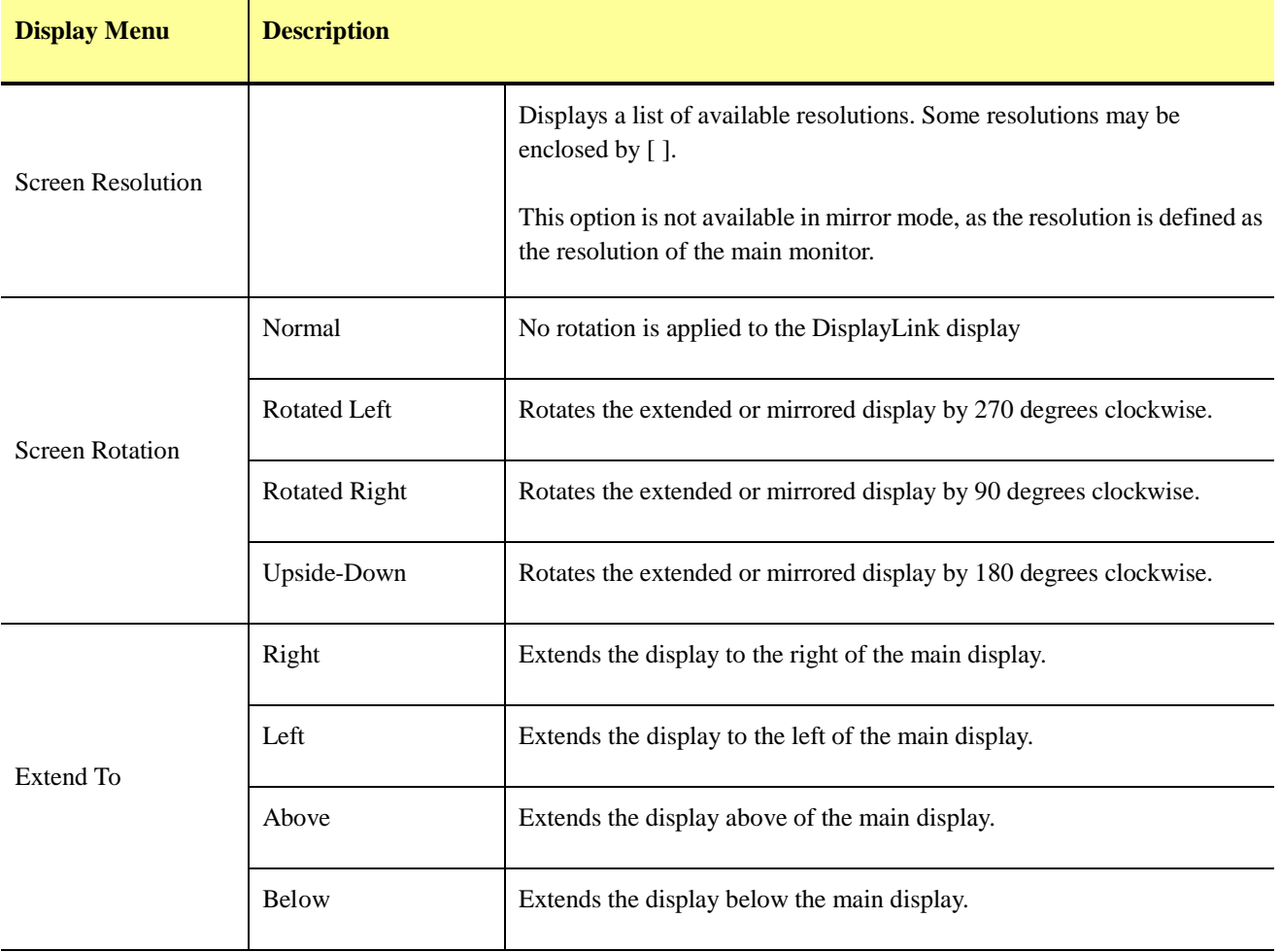

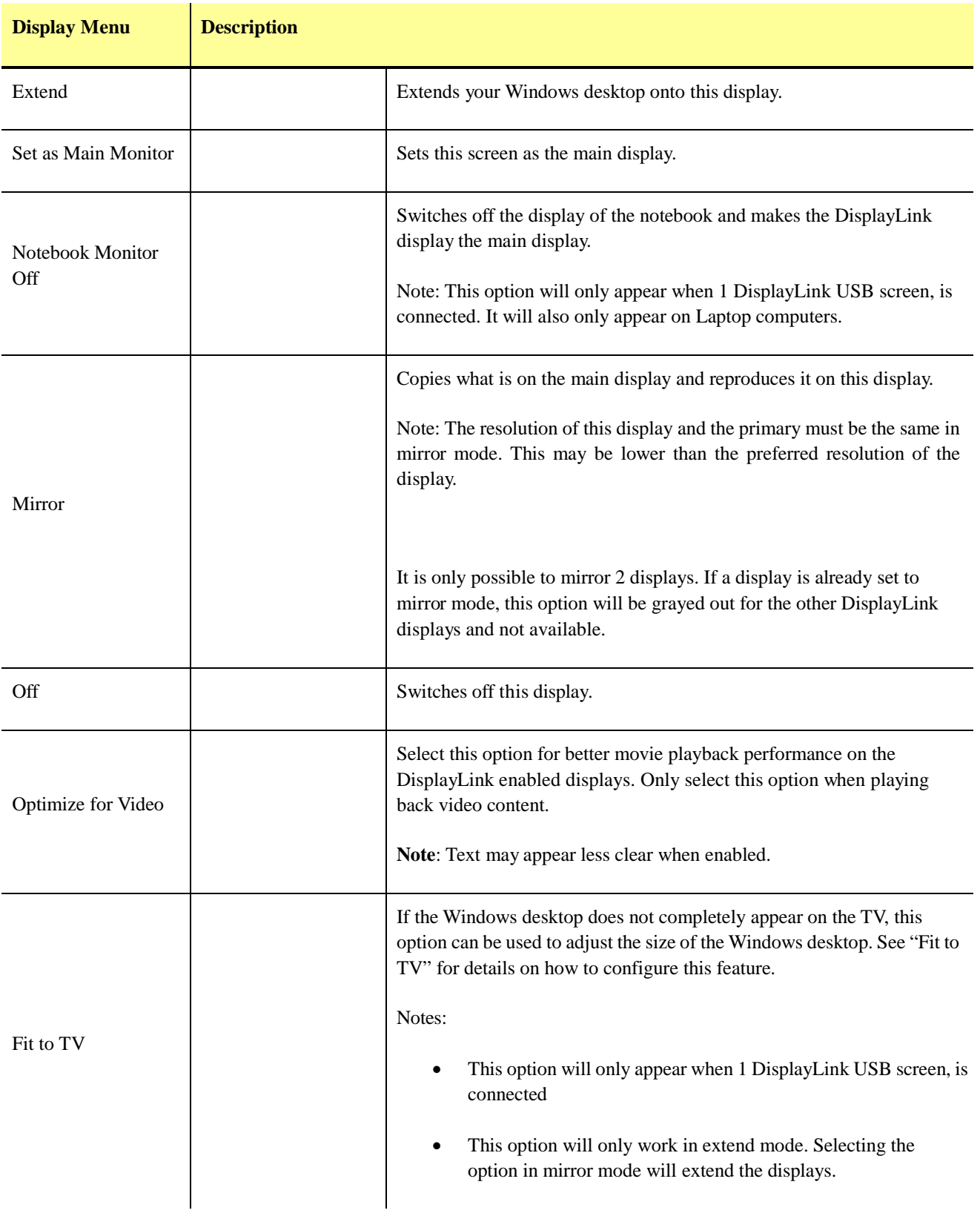

For an attached DisplayLink device (or screen), it is possible

to use **Windows Key+P** to display a menu (and cycle through it) to allow:

Disconnect Projector, Duplicate, Extend, Projector Only.

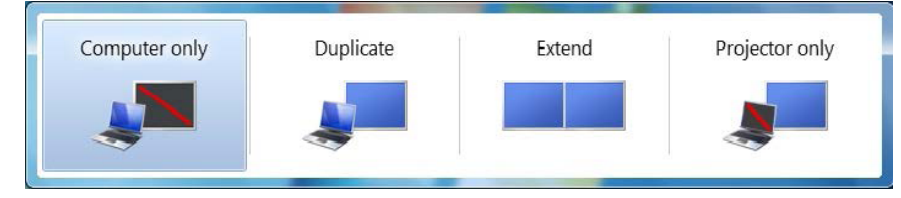

\*Actual strings depend on your operation system. These screen shots are from Windows 7 and might vary slightly for each operation system.

*\*Actual strings depend on your operation system. These screen shots are from Windows Vista 32-bit and might vary slightly for each operation system.*

## **4. Uninstalling the Driver**

### **Uninstalling the Driver**

Please take these steps to uninstall Driver:

- 1. Open the **Control Panel**, **Programs and Features** and double-click **Uninstall a Program** on Windows 7 or **Add or Remove Programs** on XP.
- 2. Select **DisplayLink Graphics** and click Uninstall

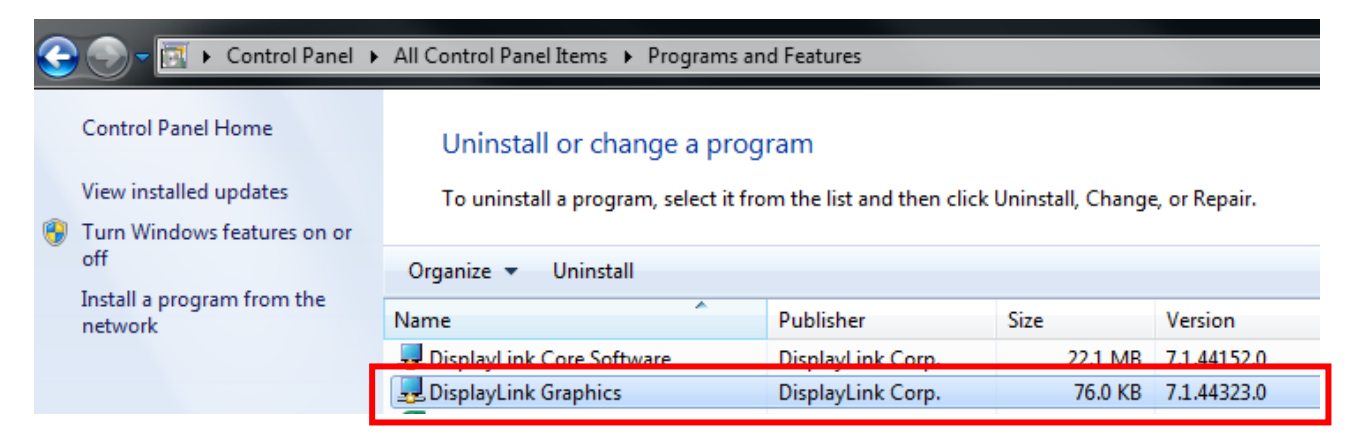

3. Select **[Yes]** to continue the uninstall process.

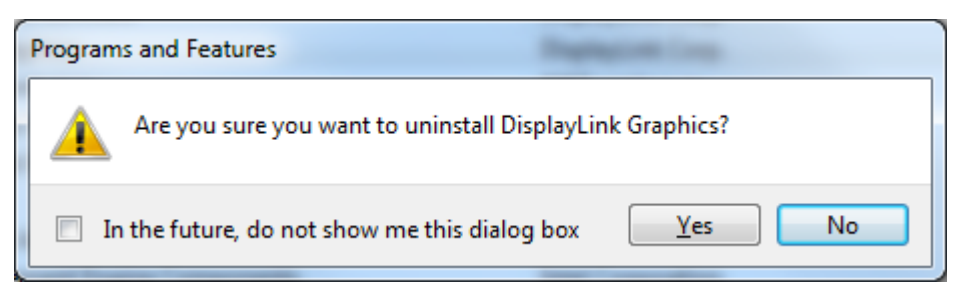

- 4. Once uninstalled, you will be prompted to reboot
- 5. Click **[Yes]** the system will auto restart to complete uninstalls process.

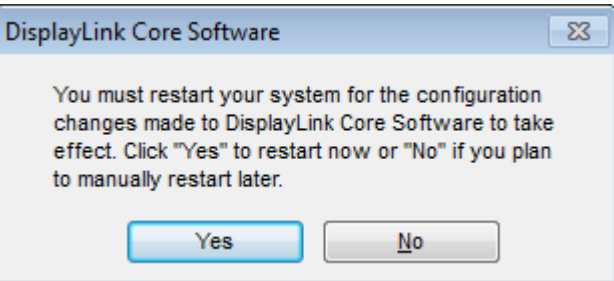

## **5. Specifications**

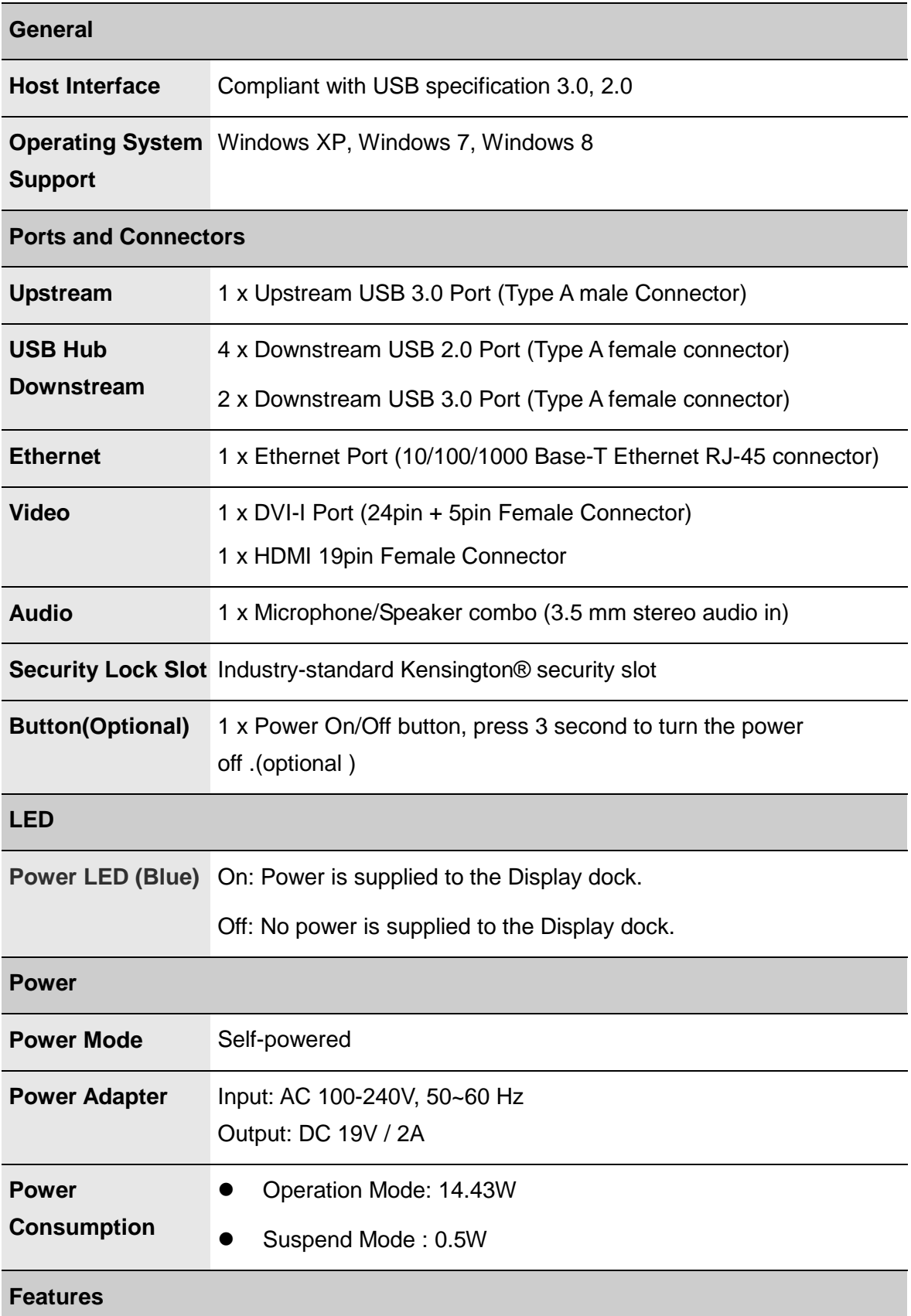

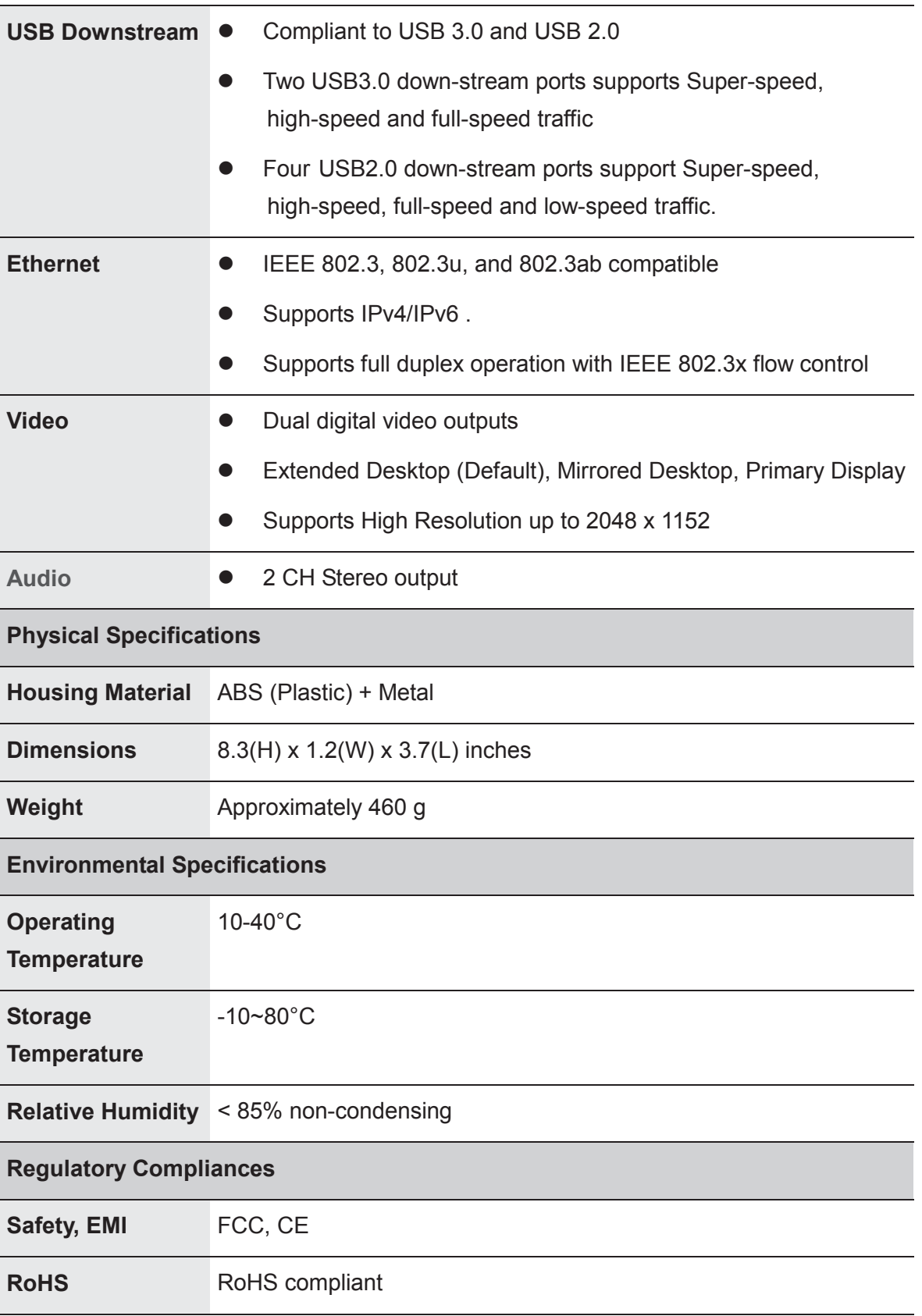

\* Specification is subject to change without further notice.

## **6. Regulatory Compliance**

#### **FCC Statement**

This device complies with Part 15 of the FCC Rules. Operation is subject to the following two conditions:

(1) This device may not cause harmful interference, and

(2) this device must accept any interference received, including interference that may cause undesired operation.

FCC Caution:

Any changes or modifications not expressly approved by the party responsible for compliance could void the user's authority to operate this equipment.

#### **CE**

This device complies with the following regulations:

EN 55 022: CLASS B

#### **WEEE Information**

For EU (European Union) member users:

According to the WEEE (Waste electrical and electronic equipment) Directive, do not dispose of this product as household waste or commercial waste. Waste electrical and electronic equipment should be appropriately collected and recycled as required by practices established for your country. For information on recycling of this product, please contact your local authorities, your household waste disposal service or the shop where you purchased the product.

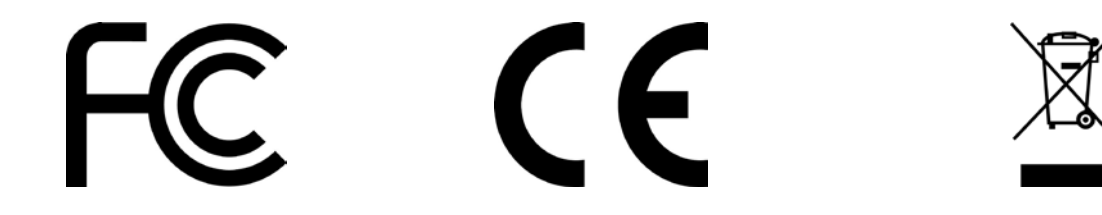

**Diamond Technical Support** 

818-357-5165 (long distance rates may apply) Mon - Fri, 8 - 4:30 PST http://www.diamondmm.com

#### One Year Limited Warranty

The warranty described below is extended only to the original buyer and is not transferable.

PLEASE NOTE THAT THE PRODUCT YOU HAVE PURCHASED IS DISTRIBUTED AND WARRANTED BY DIAMOND MULTIMEDIA ("DIAMOND") AS DESCRIBED BELOW. QUESTIONS REGARDING THIS WARRANTY AND WARRANTY CLAIMS SHOULD BE MADE TO DIAMOND.

Diamond warrants to the original purchaser of the hardware product, that the product is free from defects in materials or workmanship under normal use and service for a period of one (1) year from the date of purchase at retail. All cables and accessories provided with a Diamond product are warranted to be free from defects in materials or workmanship under normal use and service for a period of for (90) ninety days from date of purchase at retail.

Diamond 's sole obligation under this warranty shall be, at Diamond 's option, to: (i) repair the defective product or part; (ii) deliver to customer an equivalent product or part to replace the defective product. When a product or part is replaced or exchanged, the item becomes customer's property and the replaced or exchanged item becomes Diamond 's property. When a refund or replacement product is given, the defective product becomes Diamond's property. Replacement parts or products may be new or include serviceable used parts with at least the same functional equivalence to the original product. If, at the time of repair, a product is "out of warranty" or within the last ninety (90) days of the warranty period, Diamond warrants any repair for ninety (90) days. All software provided is subject to the terms of the associated software end-user license agreement.

WARRANTY EXCLUSIONS AND LIMITATIONS THIS WARRANTY IS ONLY APPLICABLE TO PRODUCTS SOLD BY DIAMOND AFTER MAY 1, 2007. THIS WARRANTY IS ONLY APPLICABLE IF PRODUCT REGISTRATION IS RECEIVED WITHIN 30 DAYS OF THE DATE THE PRODUCT IS PURCHASED. TO BE ELIGIBLE FOR THIS WARRANTY, YOU MUST REGISTER AT diamondmm.com. THE ORIGINAL SALES RECEIPT SHOWING THE DATE OF PURCHASE OF THE PRODUCT IS PROOF OF THE DATE OF PURCHASE. DIAMOND MAY REQUEST THE ORIGINAL SALES RECEIPT OR A COPY AS PROOF OF DATE OF PURCHASE.

Diamond does not warrant third party products which Diamond distributes "AS IS" unless otherwise specified. Third party products may be warranted by the third party. Diamond makes no warranty or representation that: (i) the operation of the product will be uninterrupted or error free; (ii) defects in the product will be corrected; or (iii) that the product will meet Customer's requirements or work in combination with any hardware or software provided by third parties. TO THE FULLEST EXTENT ALLOWED BY LAW, THE WARRANTIES, REMEDIES AND LIMITATIONS CONTAINED HEREIN ARE EXCLUSIVE AND ARE IN LIEU OF ALL OTHER WARRANTIES, TERMS OR CONDITIONS, EXPRESS OR IMPLIED, EITHER IN FACT OR BY OPERATION OF LAW, STATUTORY OR OTHERWISE, INCLUDING WITHOUT LIMITATION, WARRANTIES, TERMS OR CONDITIONS OF MERCHANTABILITY, FITNESS FOR A PARTICULAR PURPOSE, QUALITY, CORRESPONDENCE WITH DESCRIPTION AND NON-INFRINGEMENT, ALL OF WHICH ARE EXPRESSLY DISCLAIMED. DIAMOND WILL NOT BE LIABLE UNDER THIS WARRANTY IF ITS TESTING AND EXAMINATION DISCLOSE THAT THE ALLEGED DEFECT OR MALFUNCTION IN THE PRODUCT OR SOFTWARE DOES NOT EXIST OR WAS CAUSED BY CUSTOMER'S OR ANY THIRD PARTY'S MISUSE, NEGLECT, IMPROPER INSTALLATION OR TESTING, UNAUTHORIZED ATTEMPTS TO OPEN, REPAIR OR MODIFY THE PRODUCT OR SOFTWARE, OR ANY OTHER CAUSE BEYOND THE RANGE OF THE INTENDED USE, OR BY ACCIDENT, FIRE, LIGHTNING, OTHER HAZARDS, OR ACTS OF GOD. THIS WARRANTY WILL NOT APPLY TO PRODUCTS USED FOR NUCLEAR RELATED, WEAPONS RELATED, MEDICAL OR LIFE SAVING PURPOSES.TO THE FULLEST EXTENT ALLOWED BY LAW, DIAMOND ALSO EXCLUDES FOR ITSELF AND ITS SUPPLIERS ANY LIABILITY, WHETHER BASED IN CONTRACT OR TORT (INCLUDING NEGLIGENCE), FOR INCIDENTAL, CONSEQUENTIAL, INDIRECT, SPECIAL OR PUNITIVE DAMAGES OF ANY KIND, OR FOR LOSS OF REVENUE OR PROFITS, LOSS OF BUSINESS, LOSS OF INFORMATION OR DATA, OR OTHER FINANCIAL LOSS ARISING OUT OF OR IN CONNECTION WITH THE SALE, INSTALLATION, MAINTENANCE, USE, PERFORMANCE, FAILURE, OR INTERRUPTION OF ITS PRODUCTS, EVEN IF DIAMOND, ITS SUPPLIERS OR ITS RESELLER HAS BEEN ADVISED OF THE POSSIBLITY OF SUCH DAMAGES. DIAMOND 'S SOLE LIABILITY WITH RESPECT TO ITS PRODUCT IS LIMITED TO REPAIR OR REPLACEMENT OF THE PRODUCT, AT DIAMOND 'S OPTION. THIS DISCLAIMER OF LIABILITY FOR DAMAGES WILL NOT BE AFFECTED IF ANY REMEDY PROVIDED HEREIN SHALL FAIL FOR ESSENTIAL PURPOSE. DISCLAIMER: Some jurisdictions may not allow the exclusion or limitation of incidental or consequential damages for products supplied to consumers, or the limitation of liability for personal injury, so the foregoing limitations and exclusions may not apply or may be limited in their application to you. When implied warranties are not allowed to be excluded in their entirety, they will be limited to the duration of the applicable written warranty. This warranty gives you specific legal rights that may vary depending on the law of the applicable jurisdiction. OBTAINING WARRANTY SERVICE: Please review the online "help" resources referred to in the accompanying documentation before seeking warranty service. If the product is still not functioning properly after making use of these resources, please access the online help website at diamondmm.com for warranty instructions or to obtain warranty services. Some additional charges may apply for phone support.